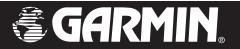

# nüvi<sup>™</sup> personal travel assistant

# owner's manual

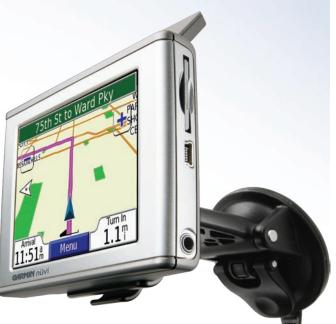

#### © 2005 Garmin Ltd. or its subsidiaries

Garmin International, Inc. 1200 East 151st Street, Olathe, Kansas 66062, U.S.A. Tel. 913/397.8200 or 800/800.1020 Fax 913/397.8282

Garmin (Europe) Ltd. Unit 5, The Quadrangle, Abbey Park Industrial Estate, Romsey, SO51 9DL, U.K. Tel. 44/0870.8501241 Fax 44/0870.8501251 Garmin Corporation No. 68, Jangshu 2nd Road, Shijr, Taipei County, Taiwan Tel. 886/2.2642.9199 Fax 886/2.2642.9099

All rights reserved. Except as expressly provided herein, no part of this manual may be reproduced, copied, transmitted, disseminated, downloaded or stored in any storage medium, for any purpose without the express prior written consent of Garmin. Garmin hereby grants permission to download a single copy of this manual onto a hard drive or other electronic storage medium to be viewed and to print one copy of this manual or of any revision hereto, provided that such electronic or printed copy of this manual must contain the complete text of this copyright notice and provided further that any unauthorized commercial distribution of this manual or any revision hereto is strictly prohibited.

Information in this document is subject to change without notice. Garmin reserves the right to change or improve its products and to make changes in the content without obligation to notify any person or organization of such changes or improvements. Visit the Garmin Web site (www.garmin.com) for current updates and supplemental information concerning the use and operation of this and other Garmin products.

Garmin<sup>®</sup> and MapSource<sup>®</sup> are registered trademarks and nüvi<sup>™</sup> is a trademark of Garmin Ltd. or its subsidiaries and may not be used without the express permission of Garmin.

SiRF, SiRFstar and the SiRF logo are registered trademarks of SiRF Technology, Inc. SiRFstarIII and SiRF Powered are trademarks of SiRF Technology, Inc.

Audible.com® and AudibleReady® are registered trademarks of Audible, Inc. © Audible, Inc. 1997–2005

Multilingual Wordbank © Oxford University Press 2001 Multilingual Phrasebank © Oxford University Press 2001

Pocket Oxford-Hachette French Dictionary © Oxford University Press and Hachette Livre 2005

Pocket Oxford-Duden German Dictionary © Oxford University Press and Bibliographisches Institut & F.A. Brockhaus 2003

Pocket Oxford Spanish Dictionary © Oxford University Press 2005

Pocket Oxford Italian Dictionary © Oxford University Press 2004

Oxford Portuguese Minidictionary © Oxford University Press 2002

#### September 2005

#### Part Number 190-00627-00 Rev. A

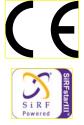

# PREFACE

Congratulations on purchasing the Garmin<sup>®</sup> nüvi<sup>™</sup> Personal Travel Assistant.

#### **Serial Number**

Record the serial number (8-digit number on the back of the unit) in case your nüvi needs service or you want to purchase additional maps.

Serial Number: \_\_\_\_\_ \_\_\_ \_\_\_ \_\_\_

#### **Contact Garmin**

Contact Garmin if you have any questions or if you should encounter any difficulty while using your nüvi.

In the U.S.A, contact Garmin Product Support by phone at 913/397.8200 or 800/800.1020, Monday–Friday, 8 AM–5 PM Central Time; or by e-mail at support@garmin.com.

In Europe, contact Garmin (Europe) Ltd. at 44/0870.8501241.

# **Quick Links**

- Finding an address: page 5
- Viewing the Map page: page 13
- Listening to MP3 files: page 25
- Listening to an audible book: page 26
- Converting currency: page 32
- Transferring files to your nüvi: pages 17–20 and page 55
- Adjusting the volume and backlight brightness: page 3
- Cleaning and storing your unit: pages 52–53
- Tips and Shortcuts: page 3

Tell us how you like this manual! Fill out the Product Documentation Survey. Go to http://www.garmin.com/ contactUs/ and click **Product Documentation Survey**.

| Prefacei                                                                                                    |
|----------------------------------------------------------------------------------------------------|
| Serial Numberi                                                                                                    |
| Contact Garmini                                                                                                    |
| Quick Linksi                                                                                                    |
| Find It and Go!1                                                                                                    |
| Finding Your Destination1                                                                                                    |
| Following Your Route2                                                                                                    |
| Adjusting the Volume and Brightness3                                                                                                    |
| Locking the Screen3                                                                                                    |
| nüvi Tips and Shortcuts3                                                                                                    |
|                                                                                                    |
| Where To? 🤍                                                                                                    |
| Where To? Finding a Place by Spelling the Name                                                                                                    |
|                                                                                                    |
| Finding a Place by Spelling the Name4                                                                                                    |
| Finding a Place by Spelling the Name4<br>Go! Page Options4                                                                                                |
| Finding a Place by Spelling the Name4<br>Go! Page Options4<br>Finding an Address5                                                                         |
| Finding a Place by Spelling the Name4Go! Page Options4Finding an Address5Finding a Place Using the Map6                                                   |
| Finding a Place by Spelling the Name4Go! Page Options4Finding an Address5Finding a Place Using the Map6Expanding Your Search7Adding a Stop to Your Route8 |
| Finding a Place by Spelling the Name4Go! Page Options4Finding an Address5Finding a Place Using the Map6Expanding Your Search7                             |

| Saving Your Current Location                                                                                                    | 9                          |
|----------------------------------------------------------------------------------------------------|----------------------------|
| Editing Saved Places                                                                                                    | 10                         |
| Setting a Home Location                                                                                                    | 11                         |
| Finding Recently Found Places                                                                                                    | 12                         |
| Viewing the Map and Other Pages                                                                                                    |                            |
| Viewing the Map Page 🗭                                                                                                    | 13                         |
| Trip Information Page                                                                                                    | 14                         |
| Current Route Page                                                                                                    | 15                         |
| Next Turn Page                                                                                                    | 15                         |
| Adding a Detour to a Route                                                                                                    |                            |
| Stopping Your Route                                                                                                    | 16                         |
| Managing Files on Your nüvi                                                                                                    | 17                         |
| Step 1: Insert an SD Card (Optional)                                                                                                    | 17                         |
| Step 1. Insert an SD cara (Optional)                                                                                                    |                            |
| Step 2: Connect the USB Cable                                                                                                    | 17                         |
|                                                                                                    |                            |
| Step 2: Connect the USB Cable                                                                                                    | 18                         |
| Step 2: Connect the USB Cable<br>Step 3: Transfer Files to Your nüvi                                                                                                    | 18<br>18                   |
| Step 2: Connect the USB Cable<br>Step 3: Transfer Files to Your nüvi<br>Step 4: Eject and Unplug the USB Cable                                                          | 18<br>18<br>19             |
| Step 2: Connect the USB Cable<br>Step 3: Transfer Files to Your nüvi<br>Step 4: Eject and Unplug the USB Cable<br>Information about Your nüvi Drives                    | 18<br>18<br>19<br>19       |
| Step 2: Connect the USB Cable<br>Step 3: Transfer Files to Your nüvi<br>Step 4: Eject and Unplug the USB Cable<br>Information about Your nüvi Drives<br>Additional Help | 18<br>18<br>19<br>19<br>20 |

| Using the Travel Kit 📁                                                                                                    | 21                                     |
|----------------------------------------------------------------------------------------------------|----------------------------------------|
| Using the Language Guide 뗼                                                                                                    | 21                                     |
| Using the Travel Guide 🔟                                                                                                    | 24                                     |
| Listening to MP3 Files 🕢                                                                                                    | 25                                     |
| Listening to Audible Books @                                                                                                    | 26                                     |
| Viewing Pictures 🗐                                                                                                    | 30                                     |
| Using the World Clock 🔯                                                                                                    | 31                                     |
| Converting Currency 🚳                                                                                                    | 32                                     |
| Converting Measurements 🥟                                                                                                    |                                        |
| Using the Calculator 🖼                                                                                                    |                                        |
| Customizing the nüvi                                                                                                    | 36                                     |
|                                                                                                    |                                        |
| Restoring Settings                                                                                                    |                                        |
| Restoring Settings<br>Changing the Map Settings                                                                                                    | 36                                     |
| Restoring Settings<br>Changing the Map Settings<br>Changing the System Settings                                                                                                    | 36<br>37                               |
| Changing the Map Settings<br>Changing the System Settings                                                                                                    | 36<br>37<br>38                         |
| Changing the Map Settings<br>Changing the System Settings<br>Changing the Time Settings                                                                                                    | 36<br>37<br>38<br>39                   |
| Changing the Map Settings<br>Changing the System Settings                                                                                                    | 36<br>37<br>38<br>39<br>40             |
| Changing the Map Settings<br>Changing the System Settings<br>Changing the Time Settings<br>Changing the Display Settings                                                                       | 36<br>37<br>38<br>39<br>40<br>41       |
| Changing the Map Settings<br>Changing the System Settings<br>Changing the Time Settings<br>Changing the Display Settings<br>Changing the Navigation Settings                                   | 36<br>37<br>38<br>39<br>40<br>41<br>42 |
| Changing the Map Settings<br>Changing the System Settings<br>Changing the Time Settings<br>Changing the Display Settings<br>Changing the Navigation Settings<br>Changing the Language Settings | 36<br>37<br>38<br>39<br>40<br>41<br>42 |

| Viewing Traffic Events                   | .44  |
|------------------------------------------|------|
| Avoiding Traffic                         | .44  |
| Traffic Symbols                          | .45  |
| Color Code                               | .45  |
| Adding a Subscription                    | 46   |
| Appendix                                 | 47   |
| Mounting Your nüvi                       |      |
| Resetting Your nüvi                      | . 50 |
| Clearing User Data                       | . 50 |
| Custom POIs (Points of Interest)         | .51  |
| Caring for Your nüvi                     | 52   |
| Updating the nüvi Software               | 53   |
| Purchasing Additional MapSource Maps     | 54   |
| Loading MapSource Waypoints on Your nüvi | 54   |
| USB Interface Troubleshooting            | 55   |
| nüvi Troubleshooting                     | 56   |
| Battery Information                      | 57   |
| About Satellite Signals                  | 58   |
| Technical Specifications                 | 59   |
| Software License Agreement               | 60   |
| Index                                    | 61   |

# FIND IT AND GO!

Flip up the antenna on the nüvi to get satellite signals. Then, use the Garmin nüvi to find your destination and go to it.

#### **Finding Your Destination**

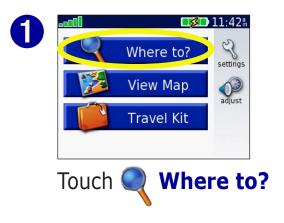

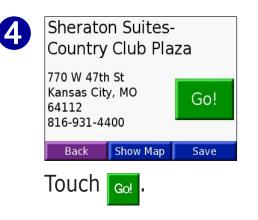

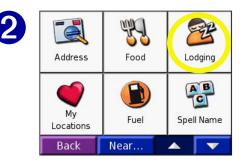

Select a category. Touch the arrows to see more categories.

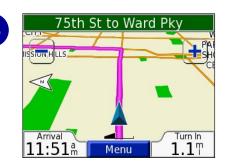

Enjoy the route!

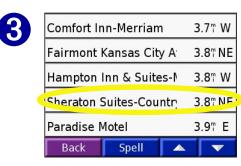

Select a destination.

#### **GPS Satellite** Signals

The **DOLD** bars in the upper left corner represent the satellite signals being received by your nüvi. When you see green bars, you have a strong signal. See page 58 for more information

#### **Following Your Route**

Follow the route to your destination using the Map page. As you travel, your nüvi guides you to your destination with vocal prompts, turn arrows on the map, and directions at the top of the Map page. If you depart from the original route, your nüvi recalculates the route and provides new route directions.

Read the driving instructions at the top of the page.

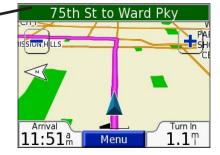

Your route is marked with a magenta line.

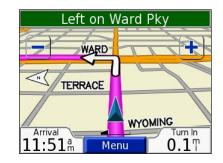

Follow the arrows as you make turns.

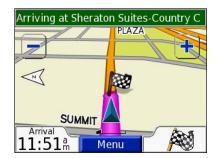

A checkered flag marks your destination.

For more information about using the Map page, see pages 13–16.

# **Adjusting the Volume and Brightness**

Press and quickly release the **Power** button or touch *(Dec)* on the Menu page to access the Quick Settings. Move the sliders to adjust the volume and brightness. Touch **Mute** to turn the volume off.

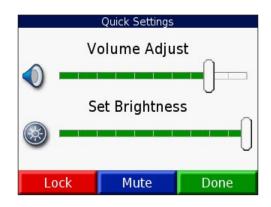

## Locking the Screen

To prevent accidental screen taps, touch **Lock**. To unlock the screen, press the **Power** button.

#### nüvi Tips and Shortcuts

- To quickly return to the Menu page, press and hold **Back**.
- Touch **Help** to learn more about the nüvi's Travel Kit.
- When you are listening to music or an audible book, quickly press the **Power** button twice to jump from any page back to the player page. Press **Back** to return to the previous page you were viewing (such as the map).
- To extend the battery life, close the antenna when you do not need to receive GPS signals. If the antenna is closed, GPS is turned off.
- For more tips about the battery, see page 57.

# WHERE TO?

To learn how to perform a simple search using the  $\bigcirc$  Where To menu, see page 1.

# Finding a Place by Spelling the Name

From the Menu page, touch **Where to?** > **Provide Spell Name**.

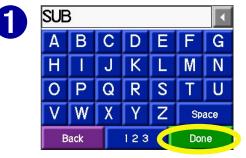

Using the on-screen keyboard, enter letters contained in the name. Then touch **Done**.

| <mark>Sub</mark> way Sa | s& 4                    | 1.2° NE             |         |
|-------------------------|-------------------------|---------------------|---------|
| Planet Sul              | 0                       | 4                   | 4.4° NE |
| <mark>Sub</mark> way Sa | andwiches               | s& 4                | 4.8° NE |
| Mr Goodce               | & I 4                   | 5.1 <sub>"</sub> NE |         |
| Quizno's (              | Classic <mark>Su</mark> | ıbs (               | 5.3° NE |
| Back                    | Spell                   |                     |         |

Select the place you want to visit. Touch

Touch <u>123</u> to enter numbers. Touch <u>I</u> to delete the last character entered; touch and hold <u>I</u> to delete the entire entry.

**TIP:** In any search results list, if you do not see the place you want visit or you want to narrow your search results list, touch **Spell** and enter the name or part of the name.

# Go! Page Options Planet Sub

Go!

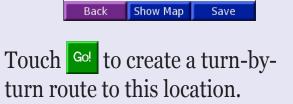

15157 W 119th St

Olathe, KS 66062 913-390-6221

Touch **Show Map** to view this location on the map.

Touch **Save** to save this location as one of your Favorites. See pages 9 through 12 for more information.

#### **Finding an Address**

To find an address, touch **Where to?** from the Menu page. Touch **Address**.

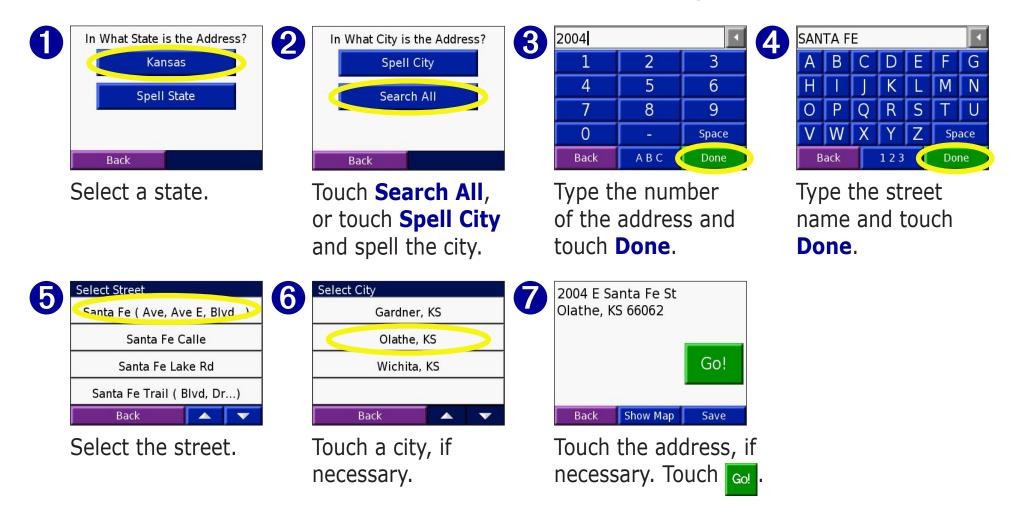

Finding an intersection is very similar to finding an address. Fouch Intersection and enter the two street names.

## Finding a Place Using the Map

Touch and drag anywhere on the Map page to browse the map and view different parts of the map. You can also touch **Q** Where to? > **Solution** Browse Map.

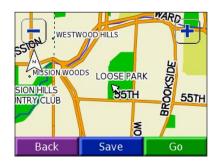

#### Tips for Browsing the Map

- Touch the map and drag to view different parts of the map.
- Use the + and icons to zoom in and out.
- Touch any object on the map. An arrow appears pointing at the object you selected.
- Touch **Go** to navigate to the selected location.
- Touch **Save** to save this location to your **Favorites**.
- If the GPS if turned off, touch **Set Loc.** to set your location to the selected location.
- Touch **Back** to return to the previous screen.

#### Viewing Places on the Map

You can view a place you have found on the Map page.

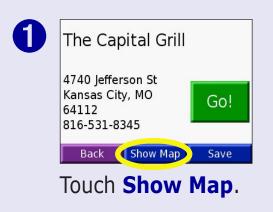

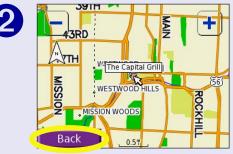

Drag the map and zoom in or out as necessary. Touch **Back** when you are done.

#### **Expanding Your Search** Search Nea ¥. FE Where I Am Now Address Food Lodaina **OA Different City** AB **OMy Current Route** My OMy Destination Fuel Spell Name Locations 0K Near.. Cancel Back V From the Menu page, Select an option. touch **Q** Where to? Touch **OK**. Then touch **Near**.

Where I Am Now—searches for places near your current location.

A Different City—searches for places near the city you enter.

**My Current Route**—searches for places along the route you are currently navigating.

**My Destination**—searches for places near your route destination.

**NOTE:** Your nüvi automatically searches for places near your current location.

#### Adding a Stop to Your Route

You can add a stop (via point) to your route. The nüvi gives you directions to the via point and then to your final destination.

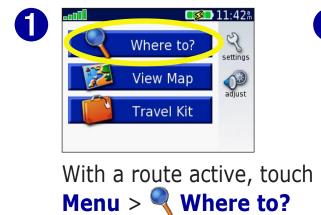

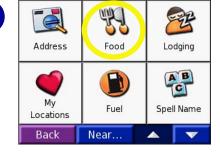

Search for the extra stop.

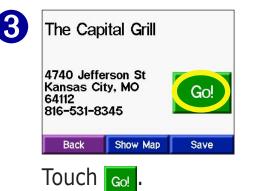

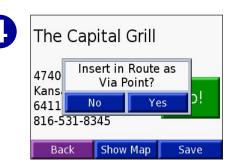

Touch **Yes** to add this stop before your destination. Touch No to make this your new final destination

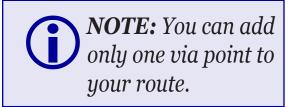

# **My Locations**

## **Saving Places You Find**

Kemper Museum of Art Kemper Museum of Art and Design and Design Saved to My Fave .... 4420 Warwick Blvd 442C Locations Kansas City, MO Kans Go! 64111 64111 816-561-3737 816-561-3737 Show Map 🧲 Save Back Back Show Map Touch **OK**. After you have found a place,

#### **Understanding My** Locations

You can save all of your favorite places in My Locations. You can also save your home location in My Locations.

# **Finding Saved Places**

From the Menu page, touch **Where to?** > **My Locations**.

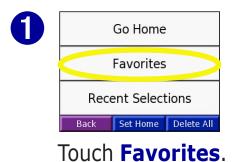

touch Save.

| Garmin    |            | 0.1      | S          |
|-----------|------------|----------|------------|
| Texaco    |            | 0.8      | v W        |
| Shawnee l | Mission La | ake 8.9  | ۳ <b>N</b> |
| Home      |            | 14.0     | , NE       |
| Kemper M  | useum of   | Art 17.5 | 7 NE       |
| Back      | Spell      |          | v          |

Select the place you want to visit.

#### **Saving Your Current Location**

Touch anywhere on the Map. An arrow points to your current location. Touch **Save**. Your current location is saved in your Favorites.

OK

#### **Editing Saved Places**

After you save a place, you can change the name of the place and its symbol on the map. From the Menu page, touch **Q** Where to? > **My Locations**.

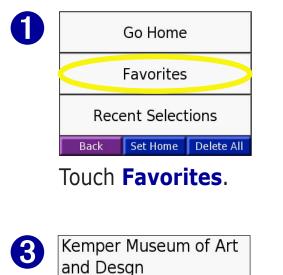

4420 Warwick Blvd Kansas City, MO 64111 816-561-3737 Back Show Map Edit...

Touch the **Edit** button. The Edit window opens.

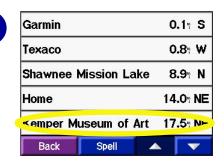

# Select the place you want to edit.

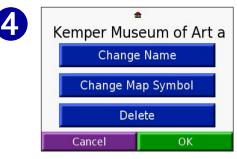

Touch a button to change the name or the map symbol, or to delete the item.

#### Changing the Name

To change the name, touch **Change Name**. Enter the new name using the on-screen keyboard. Touch **Done**.

#### Changing the Map Symbol

To change the symbol used on the map, touch **Change Map Symbol** and select a symbol from the list.

#### **Deleting Saved Places**

To delete this saved place, touch **Delete**. Then touch **Yes**.

#### **Setting a Home Location**

You can set a Home location for the place you return to most often. After you have set your Home, you can easily **Go Home**.

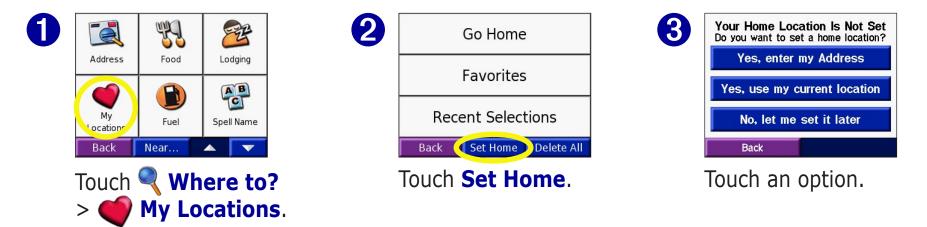

#### **Going Home**

Once your Home location is set, you can route to it at any time by touching **My Locations** and then **Go Home**.

#### **Changing Your Home Location**

Change your Home location by repeating the steps above.

#### **Finding Recently Found Places**

Your nüvi stores the last 50 of your recent finds in Recent Selections. The most recently viewed places appear at the top of the list. From the Menu page, touch **Where to?** > **Wy Locations** to view your recently found items.

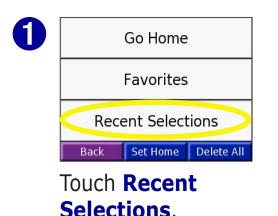

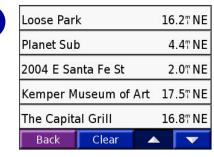

Select an item from the list.

#### **Deleting Recently Found Places**

To remove all places from the Recent Selections list, touch **Clear**. Then touch **Yes**.

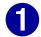

| Loose Park           | 16.2" N  |
|----------------------|----------|
| Planet Sub           | 4.4" N   |
|                      |          |
| 2004 E Santa Fe St   | 2.0" NI  |
| Kemper Museum of Art | 17.5" NI |
| The Capital Grill    | 16.8" N  |
| Back Clear           |          |

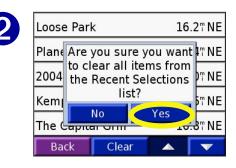

**NOTE:** When you touch **Clear**, all items from the list are removed. It does not delete the actual place from your unit.

# VIEWING THE MAP AND OTHER PAGES

#### Viewing the Map Page 🎉

From the Menu page, touch **View map** to open the Map page. The position icon **A** shows your current location. Touch and drag the map to view other areas of the map. Touch areas of the page to see additional information, as described below.

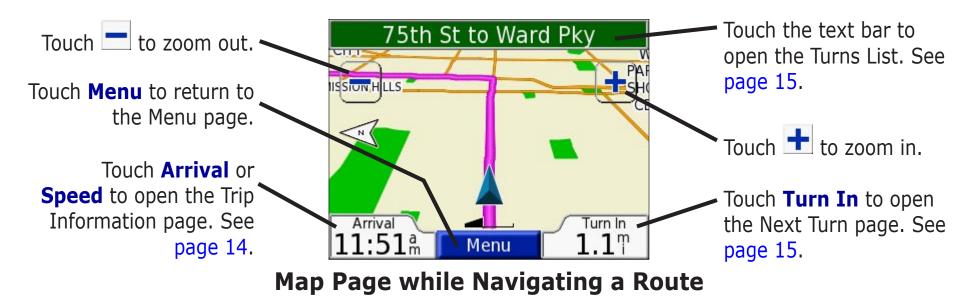

When you are following a route, your **Arrival** time is displayed in the lower left corner. The distance to the next turn (**Turn In**) is shown in the lower right corner.

When you are simply driving while viewing the Map page (not following a route), your **Speed** is shown in the lower left corner. The direction you are heading (**Driving**) is shown in the lower right corner.

#### **Trip Information Page**

The Trip Information page displays your current speed and provides helpful statistics about your trip. To view the Trip Information page, select **Speed** or **Arrival** on the Map page.

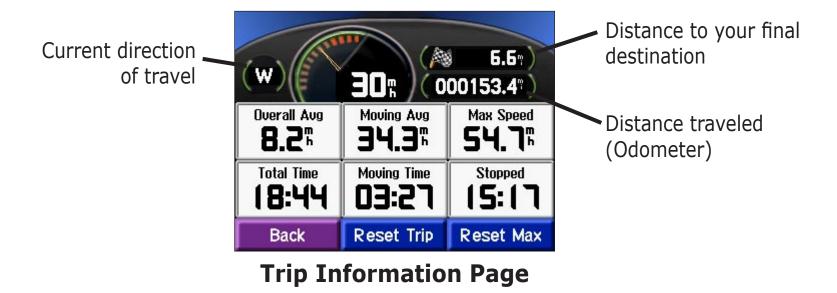

#### **Resetting Trip Information**

If you want accurate trip information, reset the trip information before beginning a trip. If you make frequent stops, leave the nüvi turned on so it can accurately measure elapsed time during the trip.

Select **Reset Trip** to reset the information on the Trip Information page. Select **Reset Max** to reset the Maximum Speed.

#### **Current Route Page**

The Current Route page displays turn-by-turn instructions for your entire route. Touch the green text bar on the top of the Map page to open the Current Route page. This page displays all turns in the route and the distance between turns. Select a turn on the list to view the Next Turn page for that turn. Touch **Map** to view the entire route on the map.

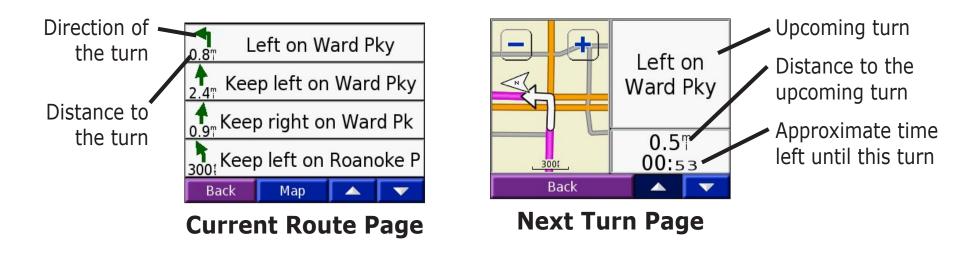

#### Next Turn Page

The Next Turn page shows the turn on the map and the distance and time left before you reach the turn. To view an upcoming turn on the map, select **Turn In** on the Map page, or select any turn from the Current Route page.

Use the up and down arrows to view other turns in the route. When you are finished viewing the Next Turn page, select **Back**.

## Adding a Detour to a Route

If you need to take a detour from your current route, select **Detour** from the Menu page of the nüvi. The unit calculates a new route and provides you with new instructions. The nüvi attempts to get you back on your original route as soon as possible.

On some routes, the route you are currently taking might be the only reasonable option. In this case, you cannot take a detour.

# **Stopping Your Route**

If you want to stop your current route, return to the Menu page and select **Stop**.

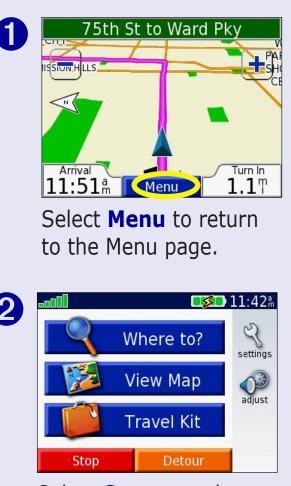

Select **Stop** to end navigation. Select **Detour** and your unit creates a new route if possible.

# MANAGING FILES ON YOUR NÜVI

Your nüvi is able to store files, such as JPEG images and MP3 music files. You can store files in the nüvi's internal memory or on an optional SD Card.

After you connect your nüvi to your computer, you can copy and paste files to the memory or an optional SD Card. Follow the four steps described below and on the next page.

# Step 1: Insert an SD Card (Optional)

The SD card slot is located on the side of the nüvi. To insert or remove the card, press it in until it clicks.

# Step 2: Connect the USB Cable

- 1. Plug the small end of the USB cable into the connector located on the side of your nüvi.
- 2. Connect the larger end of the USB cable to an available USB port on your computer.

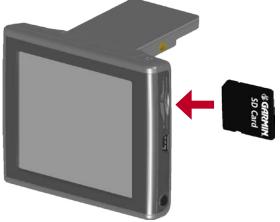

Inserting an SD Card

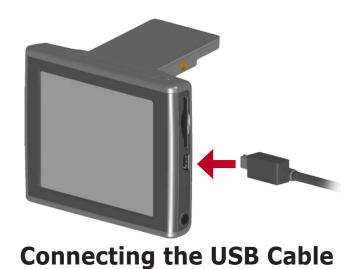

#### Step 3: Transfer Files to Your nüvi

- 1. Connect the nüvi to your computer as described on the previous page.
- 2. Double-click the **My Computer** icon **[**] on your computer's desktop.
- 3. Browse your computer for the file you want to copy.
- 4. Highlight the file and select **Edit** > **Copy**.
- 5. Open the "nuvi" or "nuvi sd" drive (see the next page for information).
- 6. Select **Edit** > **Paste**. The file then appears in the list of files on the nüvi memory or SD card.

| 🖳 My Computer                                   |                                       |                                   |             |
|-------------------------------------------------|---------------------------------------|-----------------------------------|-------------|
| Eile Edit View Favorites To                     | ols <u>H</u> elp                      |                                   |             |
| 📙 🖛 Back 👻 🤿 👻 🔂 🖓 Search                       | Belders 🎯 階 🧏 🗙 🕫                     |                                   |             |
| Address 🖳 My Computer                           |                                       | ▼ ∂Go Links »                     |             |
|                                                 | Name 🛆                                | Туре                              |             |
|                                                 | 🕞 3½ Floppy (A:)<br>🕽 Local Disk (C:) | 3½-Inch Floppy Disk<br>Local Disk |             |
| My Computer                                     | Data (D:)                             | Local Disk                        | nüvi        |
|                                                 | 🛛 🏩 Compact Disc (E:)                 | Compact Disc                      |             |
| Select an item to view its description.         | 🖃 nuvi (F:)                           | Removable Disk                    | Removable   |
| Displays the files and folders an your          | 🖃 nuvi SD (G:)                        | Removable Disk                    | Disk Drives |
| Displays the files and folders on your computer | 🗟 Control Panel                       | Removable Disk                    |             |
|                                                 | •                                     | •                                 |             |
| 7 object(s)                                     |                                       | Wy Computer                       |             |

#### Step 4: Eject and Unplug the USB Cable

When you are finished transferring files, double-click the **Unplug or Eject** icon in your system tray. Select "USB Mass Storage Device" and click **Stop**. Select the nüvi drives and click **OK**. You can disconnect your nüvi from your computer now. MANAGING FILES ON YOUR NÜVI

#### Information about Your nüvi Drives

After you connect your nüvi to your computer, one or two additional drives appear in your computer's list of drives: "nuvi" and possibly "nuvi sd."

"nuvi" is the available storage in the nüvi's internal memory. "nuvi sd" is the SD card inserted in your nüvi. If you do not have an SD card inserted in your nüvi, the "nuvi sd" drive does not appear in the list.

# **Additional Help**

For troubleshooting tips for using the nüvi with your computer to transfer files, see page 55.

| 🖳 My Computer                                                                                                    |                     |                     |             |
|----------------------------------------------------------------------------------------------------|---------------------|---------------------|-------------|
| Eile Edit View Favorites To                                                                                                    | ols <u>H</u> elp    | 19.<br>19.          |             |
| 📙 🖛 Back 👻 🔿 👻 🔂 🎯 Search                                                                                                    | 🔁 Folders 🧭 階 🧏 🗙 🕫 | <b></b>             |             |
| Address 🖳 My Computer                                                                                                    |                     | →                   |             |
|                                                                                                    | Name 🔺              | Туре                |             |
|                                                                                                    | 🛃 31⁄2 Floppy (A:)  | 3½-Inch Floppy Disk |             |
| A DECEMBER OF THE OWNER OF THE OWNER OWNER OWNER | 🚍 Local Disk (C:)   | Local Disk          |             |
| My Computer                                                                                                    | 🖃 Data (D:)         | Local Disk          | nüvi        |
|                                                                                                    | 🔊 Compact Disc (E:) | Compact Disc        |             |
| Select an item to view its description.                                                                                                    | 🖃 nuvi (F:)         | Removable Disk      | Removable   |
|                                                                                                    | 🖃 nuvi SD (G:)      | Removable Disk      | Disk Drives |
| Displays the files and folders on your computer                                                                                                    | Control Panel       | Removable Disk      | DISK DITVES |
|                                                                                                    | •                   | Þ                   |             |
| 7 object(s)                                                                                                    |                     | Wy Computer         |             |

**NOTE:** On some Windows Operating Systems, the nüvi drives may not be named automatically. See your Windows help file or page 56 of this manual to learn how to rename the drives.

Garmin © 2005

## **Deleting Files from Your nüvi**

You can delete files from your nüvi just as you would delete files from your computer.

With the nüvi connected to your computer, open My Computer. Open your "nuvi" or "nuvi sd" drive. Highlight the file that you want to delete from your nüvi and press the **Delete** key on your computer's keyboard.

# **Supported File Types**

- MP3 music files
- JPG image files
- AA audible book files
- GPI custom POI files from Garmin's POI Loader (see page 51)
- GPX waypoint files from MapSource (see page 54)
- Maps from MapSource

**NOTE:** The nüvi does not support iTunes M4A/M4P files.

CAUTION: If you are not sure about a file's purpose, do NOT delete it. Your nüvi memory contains important map data files that should NOT be deleted. Be especially cautious of files located in folders entitled "Garmin."

# USING THE TRAVEL KIT

The travel kit provides many features that are helpful when you are traveling across town or across the globe.

# Using the Language Guide 📔

The Garmin Language Guide puts data from Oxford's multilingual resources and five bilingual dictionaries in the palm of your hand. A sample version of the Garmin Language Guide is provided. To purchase the Garmin Language Guide accessory, go to the Garmin Web site at http://www.garmin.com/products/nuvi/ and click the Accessories link. You can also contact your Garmin dealer to purchase nüvi accessories.

**NOTE:** Only nüvi 350 models can verbally translate words and phrases in the Language Guide.

#### Loading the Language Guide

After you have received your Garmin Language Guide SD Card, you must load the data on your nüvi. Follow the directions on the package or in the nüvi help file to learn how to load the data into your unit.

**TIP:** After you load the Garmin Language Guide onto your nüvi, you can use the SD card for other data, such as MP3s or Audible Books. Garmin © 2005 21

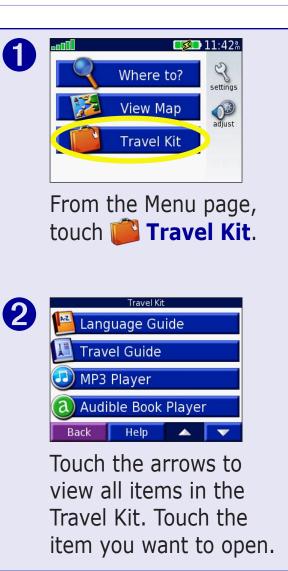

All Dictionary, Word and Phrase content is © Oxford University Press. Voice files are © Scansoft.

#### Translating Words and Phrases

From the Menu page, touch **Fravel Kit** > **Hanguage Guide**.

5

Words

Recreation... Food and Drink

Entertainment

Back 📢 Language

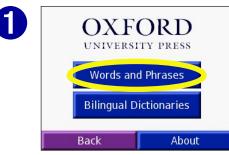

Touch Words and Phrases.

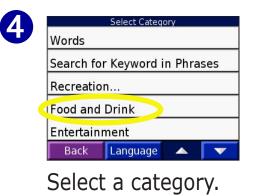

| Touch                          | Lang        | uag | <b>e</b> . |  |  |
|--------------------------------|-------------|-----|------------|--|--|
|                                | Select Phra | se  |            |  |  |
| A black cof                    | fee.        |     |            |  |  |
| A bottle <u>of lemonade</u> .  |             |     |            |  |  |
| A <u>camomile</u> tea.         |             |     |            |  |  |
| A carafe of <u>white</u> wine. |             |     |            |  |  |
| A <u>chocolate</u>             | one, pleas  | e.  |            |  |  |
| Back                           | Search      |     | V          |  |  |

Search for Keyword in Phrases

Search for a phrase and touch it.

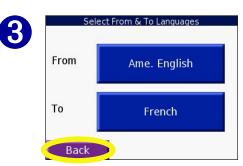

Select the **From** and **To** languages and touch **Back**.

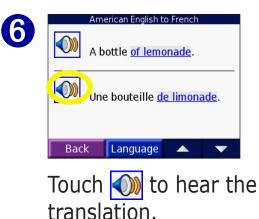

#### Words and Phrases Tips

- Use **Keywords in Phrases** to find all of the phrases that contain a specific word.
- Touch **Search** to spell the word.
- Touch an underlined word to replace the word.

- Touch **More Variations** to change words in the phrase or get a different translation.
- If you cannot find what you are looking for in Words and Phrases, look in the Bilingual Dictionaries.

#### Using the Bilingual Dictionaries

The Garmin Language Guide provides five bilingual dictionaries. You can easily translate words and hear their pronunciation using the Bilingual Dictionaries.

From the Menu page, touch **Pravel Kit** > **Pravel Kit** > **Constant Sector Constant Sector Constant** 

2

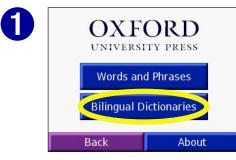

Touch **Bilingual Dictionaries**.

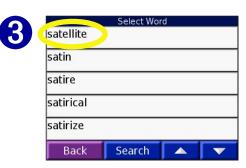

Search for the word and touch it.

|  | Extent a dictionary<br>English to Spanish |            |  |  |  |  |
|--|-------------------------------------------|------------|--|--|--|--|
|  |                                           |            |  |  |  |  |
|  | English to Germa                          | in         |  |  |  |  |
|  | English to French                         |            |  |  |  |  |
|  | English to Italian                        |            |  |  |  |  |
|  | English to Portug                         | uese       |  |  |  |  |
|  | Back                                      | To English |  |  |  |  |
|  | Back                                      | To English |  |  |  |  |

Touch a translation option. If necessary touch **To English**.

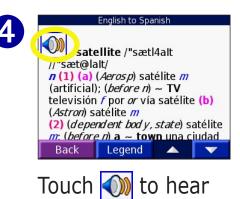

the word spoken.

#### **Bilingual Tips**

- Touch **Search** to spell the word or the beginning of the word.
- Touch **Legend** to view the legend for the selected language. The Legend contains information on abbreviations, labels, and pronunciation symbols used in each dictionary.

## Using the Travel Guide 🗾

Much like a paper travel guide, the Garmin Travel Guide provides detailed information about places, such as restaurants and hotels. Your nüvi comes with a few sample travel guide points; to purchase the Travel Guide accessory, go to the Garmin Web site at http://www.garmin.com/products/nuvi/ and click the Accessories link. You can also contact your Garmin dealer to purchase nüvi accessories. From the Menu page, touch in Travel Kit > Touch III Travel Guide.

| 1 | MARCO<br>Browse<br>Back Near                                               | About                                            | 2 | Select Sample Location<br>Amsterdam, NLD<br>Barcelona, ESP<br>Copenhagen, DNK<br>London, GBR<br>Munich, DEU<br>Back                                                                              | 3 | All Categories Travel & Transportion Food/Restaurants Sightseeing Back Spell                                                                                                    |
|---|----------------------------------------------------------------------------|--------------------------------------------------|---|----------------------------------------------------------------------------------------------------|---|----------------------------------------------------------------------------------------------------|
| Δ | Touch <b>Brows</b>                                                         | 4375" NE                                         | 6 | Touch a location.<br>Royal Horseguards                                                                                                    | 6 | Touch a category.<br>Touch a sub-category,<br>if necessary.                                                                                                    |
|   | J. Sheekey<br>Rules<br>Fung Shing<br>Criterion Grill Marco P<br>Back Spell | 4375" NE<br>4375" NE<br>4375" NE<br>Pit 4375" NE |   | Whitehall Court London Gbr SW1A 2EJ<br>Phone: +44 20 78393400<br>Fax: +44 20 79252263<br>royal.horseguards@thistle.co.uk<br>Description<br>British Restaurant.<br>Garden or terrace,<br>Back Map |   | Restaurant select price category.<br>Main course from £17.00 - £23.00<br>Menu about £21.00 - £26.00<br>British cuisine<br>Pricerange: high<br>Credit cards:<br>AmEx,MC,Visa,Diners<br>Back Map |
|   | Touch an iten                                                              | n.                                               |   | Touch the arrows to view more informatic about the location.                                                                                                    | n | Touch <b>Go</b> to go to the location.<br>Touch <b>Map</b> to display this item<br>on a map.                                                                                                   |

#### **Listening to MP3 Files** From the Menu page, touch **Travel Kit** > **D MP3 Player**.

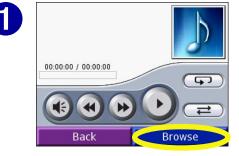

Touch Browse.

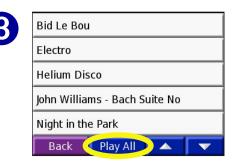

To play the songs from the top of the list, touch **Play All** or touch the song you want to start with.

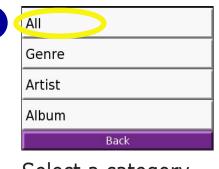

Select a category.

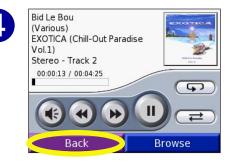

Touch **Back** to exit the MP3 page to view other pages, such as the map.

**Playing Music** 

Touch ( to adjust the volume.

Tap ( to go to the beginning of the song; touch and hold to skip back.

Tap b to skip to the end of the song; touch and hold to skip ahead.

Touch n to pause the song.

Touch **Solution** to repeat.

Touch to shuffle.

**NOTE:** The nüvi plays MP3 files only: it does not support iTunes M4A/M4P files.

**SHORTCUT:** When you are listening to music, quickly press the **Power** button twice to jump from any page (such as the map) back to the MP3 player page. Press **Back** to return to the previous page you were viewing (for example, the map).

## Listening to Audible Books @

Your nüvi provides several sample Audible books for you to listen to. These sample books are only portions of the book: to hear an entire book, purchase it from Audible.com. See pages 27–29.

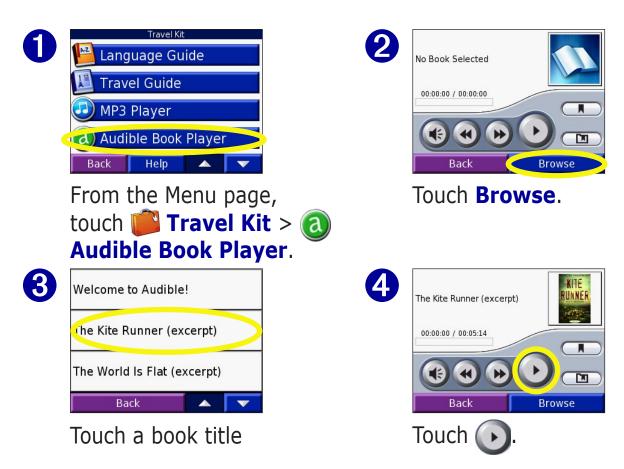

#### Moving around the Book

Touch 🕑 to skip a section and 🕢 to jump back.

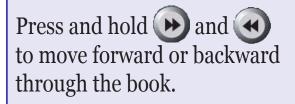

Touch the book cover art to view information about the book.

# **Using Bookmarks**

To create a bookmark, touch and then touch the **Bookmark** button. To view your bookmarks, touch and then touch a bookmark. Touch Play to listen to the book from the bookmark.

**SHORTCUT:** When you are playing an audible book, quickly press the **Power** button twice to jump from any page (such as the map) back to the audible book player page. Press **Back** to return to the previous page you were viewing (for example, the map).

#### Loading Audible Books to Your nüvi

To purchase a book, go to http://garmin.audible.com and create an Audible.com account. After you create an account, download AudibleManager to your personal computer. Then you can purchase a book and download it to your nüvi.

Before you can listen to an audible book, you must activate your nüvi. The first time you open AudibleManager, you are led through the activation process. See page 29 for more information.

After activating your nüvi, follow these three steps to load an audible book to your nüvi: connect your nüvi to your computer, download the book to your computer, and transfer the book to your nüvi.

#### **Step 1: Connect your nüvi to the computer**

- 1. Connect the mini-USB connector to the side of the nüvi.
- 2. Connect the larger end of the cable to an available USB port on your computer.
- 3. If you want to load the book on your SD card, insert the SD card in the slot in your nüvi.

#### Step 2: Download the book to your computer

Refer to AudibleManager's Help file for detailed instructions about downloading books to your computer and loading them on your nüvi.

- 1. From your computer's desktop, double-click the AudibleManager icon to open AudibleManager.
- 2. Click the **Go to My Library Online** button on the top center of the window. Your Audible.com library opens, displaying the books you have purchased.
- 3. Click **Get it Now** to download the book to your computer.
- 4. Select a format and click **Download**.

Garmin © 2005

#### Step 3: Transfer the book to your nüvi

Refer to AudibleManager's Help file for detailed instructions about downloading books to your computer and loading them on your nüvi. You must first activate your nüvi before transferring books: see page 29.

- 1. Open AudibleManager.
- 2. Select the Internal Drive or External Drive (SD card) in the lower portion of the window.
- 3. Select the book title. Click the **Add to Garmin nüvi** button in the top left corner.
- 4. Select how much of the book you want to load. You can load small sections at a time to save memory. Click **OK**. AudibleManager transfers the book to your nüvi.
- 5. When you are finished, double-click the **Unplug or Eject Hardware** icon **S**. Click **Stop** and then **OK**.

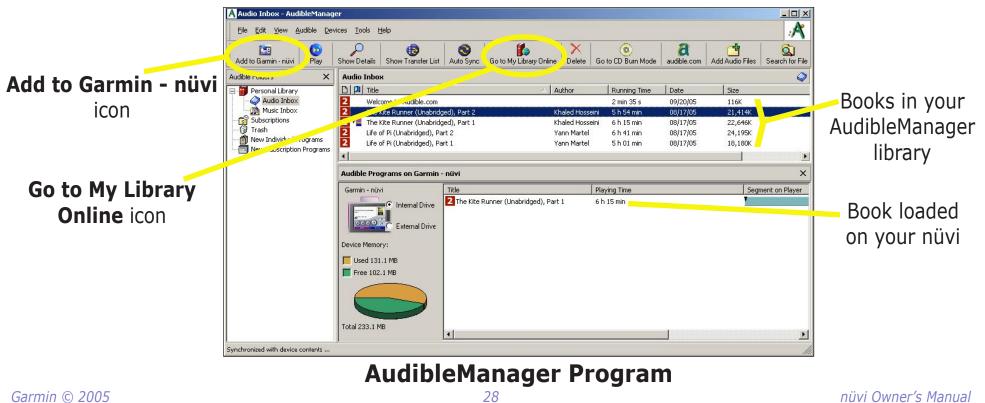

#### Activating Your nüvi with AudibleManager

Before you can listen to a book you have downloaded from Audible.com, you must activate your nüvi. This is a one time process.

- Disconnect your n\u00fcvi from your computer: double-click the Unplug or Eject Sicon in your system tray. Select "USB Mass Storage Device" and click Stop. Select the n\u00fcvi drives and click OK. Unplug the USB cable from your n\u00fcvi.
- 2. From your computer's desktop, double-click the AudibleManager icon to open AudibleManager.
- 3. In the "Choose your device" window, click the box next to "Garmin nüvi" to place a check mark in the box. Click **Next**.
- 4. Enter your Audible user name and password. Click **Next**.
- 5. Connect your nüvi to your computer using the USB cable. Wait a few moments for AudbleManager to detect your nüvi.
- 6. Select **Activate my player(s)** and click **Next**.
- 7. Please wait while AudibleManager attempts to activate your nüvi. Upon completion, you will receive a message saying the process has been successful. Click **Finish**.

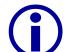

**NOTE:** If you are unable to connect to the Internet or have any other problems activating your nüvi, refer to the Audible Manager Help File. Select **Help** from the menu and then click **Help**.

## Viewing Pictures 🥽

You can view pictures that you have stored in your nüvi using the Picture Viewer.

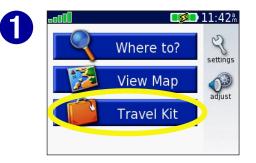

From the Menu page, touch **Fravel Kit**.

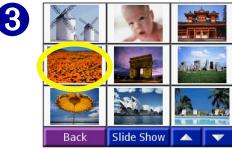

Touch a picture to view a larger image of it.

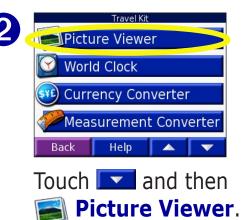

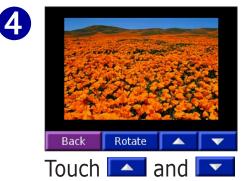

to scroll through the images.

#### Viewing a Slide Show

Touch **Slide Show** to start a slide show, which displays each image for a few moments and then displays the next image.

Touch anywhere on the screen to stop the slide show.

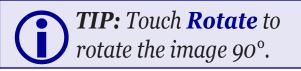

# Using the World Clock 🔯

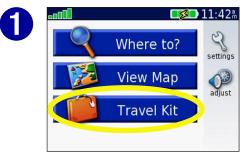

From the Menu page, touch **Proventies** Travel Kit.

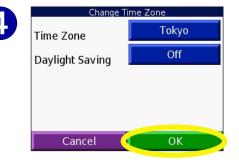

Select a new time zone (or city). Touch **OK** when done.

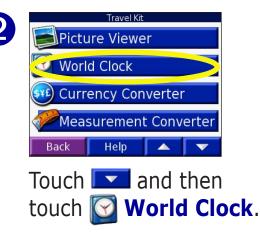

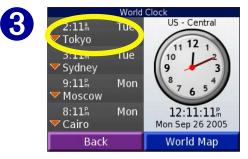

To change a city listed, touch the city.

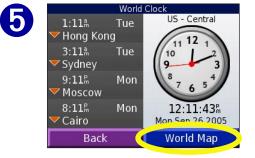

Touch **World Map** to view a map.

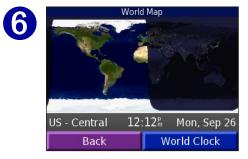

Nighttime hours are shown in the shaded area. Touch **World Clock** to view the clocks again, or **Back** to exit.

# Converting Currency 🤓

From the Menu page, touch 📁 Travel Kit. Touch 💌 and then 🞯 Currency Converter.

|       | Currency             | Converte | er    |
|-------|----------------------|----------|-------|
|       | EUR                  |          | USD   |
| 0.00  |                      | 0.00     |       |
| 1 EUR | 1 EUR = 1.229604 USD |          |       |
| Bac   | :k Up                | date     | Clear |

Touch to change the currency.

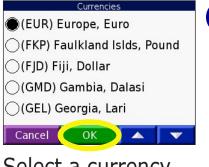

Select a currency and touch **OK**.

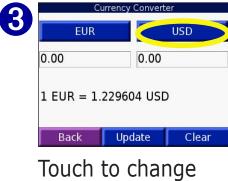

Touch to change the currency.

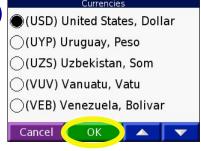

Select a currency and touch **OK**.

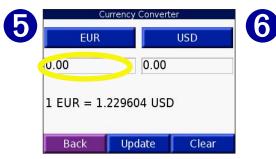

Touch the blank rectangle under the currency rate you want to convert.

| 12   |       |      |
|------|-------|------|
| 1    | 2     | 3    |
| 4    | 5     | 6    |
| 7    | 8     | 9    |
| 0    | 54    | -    |
| Back | & ? % | Done |

Enter the number. Touch **Done**.

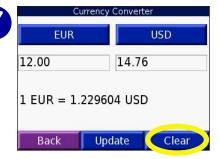

Touch **Clear** to convert a different value.

### **Updating Conversion Rates**

The nüvi allows you to update the currency rates manually so that you are always using the most current conversion rates. From the Menu page, touch **Travel Kit**. Touch **Travel Kit** and then **Currency Converter**.

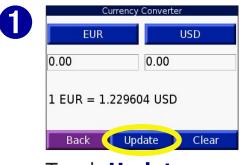

Touch **Update**.

| 3 | 0.85 |       |      |
|---|------|-------|------|
|   | 1    | 2     | 3    |
|   | 4    | 5     | 6    |
|   | 7    | 8     | 9    |
|   | 0    | - 14  | -    |
|   | Back | & ? % | Done |

Touch **I** to erase the current rate. Enter a new rate and touch **Done**.

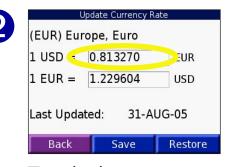

Touch the rate you want to update.

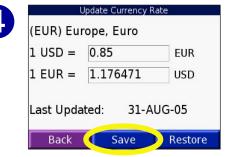

Touch Save to finish.

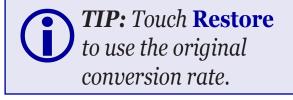

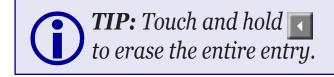

## Converting Measurements 🥔

From the Menu page, touch **Travel Kit**. Touch **Solution** and then **Measurement Converter**.

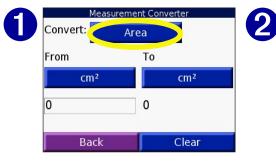

Touch the button.

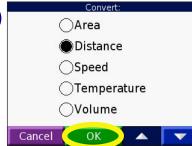

Select a type of measurement and touch **OK**.

| 5 | I        | Measureme | nt Conve | erter |  |
|---|----------|-----------|----------|-------|--|
| 3 | Convert: | Dista     | ince     |       |  |
|   | From     |           | То       |       |  |
|   | m        | m         |          | mm    |  |
|   | 0        |           | 0        |       |  |
|   | Ba       | ck        |          | Clear |  |
|   |          |           |          |       |  |

Touch From or To.

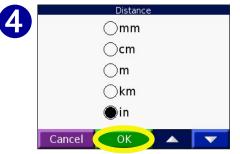

Select a unit of measure and touch **OK**.

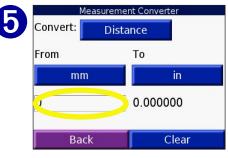

Touch the blank rectangle to enter a value.

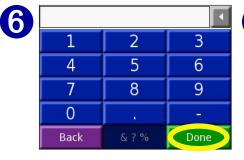

Enter a value and touch **Done**.

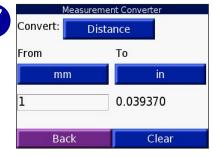

Touch **Clear** to enter another measurement.

# Using the Calculator 🔀

From the Menu page, touch **Travel Kit**. Touch **I** twice and then **G Calculator**.

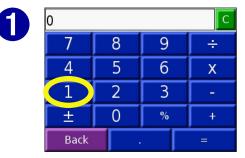

Enter the first number of your calculation.

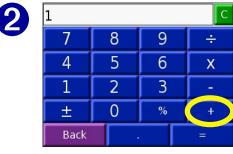

Touch an operator (÷, x, -, or +).

Touch • to add a decimal.

Touch  $\pm$  to make the number negative or positive.

Touch % to make the number a percent (0.01).

Touch **c** to clear the entry.

| 3 | 2    |   |   |   |
|---|------|---|---|---|
|   | 7    | 8 | 9 | ÷ |
|   | 4    | 5 | 6 | X |
|   | 1    | 2 | 3 | - |
|   | ±    | 0 | % | + |
|   | Back |   |   | = |

Enter the second number of your calculation.

| 4 5<br>1 2 | 6 | X |
|------------|---|---|
| 1 2        |   |   |
|            | 3 | - |
| ± 0        | % | + |

Touch =.

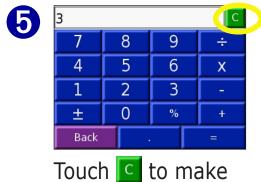

a new calculation.

# **C**USTOMIZING THE NÜVI

To change nuvi settings, touch  $\langle \rangle$  from the Menu page. See the following pages for more information.

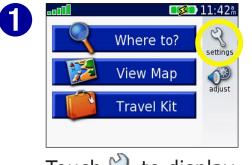

Touch  $\triangleleft$  to display the Settings page.

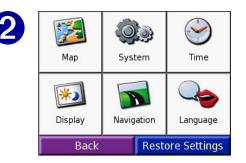

Select the setting you want to change.

**Restoring Settings** 

To restore all settings you have changed, press the **Restore Settings** button, as shown below.

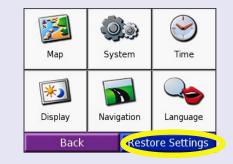

To restore settings for an individual category, such as Map, touch the Restore Settings button on that particular page.

## **Changing the Map Settings**

**Map Detail**—adjust the amount of detail shown on the map. Displaying more detail causes the map to redraw slowly.

Map View—change the perspective of the Map page.

- **Track Up**—display the map in 2 dimensions (2D) with your direction of travel at the top.
- North Up—display the map in 2D with North at the top.
- **3D View**—display the map in 3 dimensions (3D), Track Up orientation. This is the default map view.

Map Info-view the maps loaded on your nüvi and their version.

**Restore**—restore the original map settings.

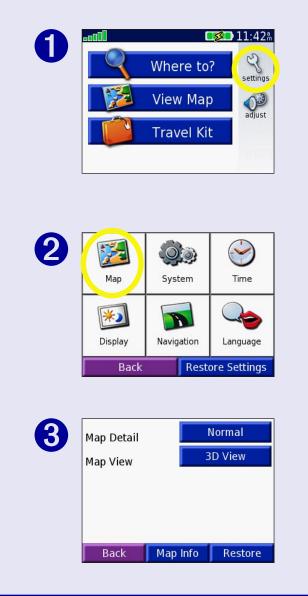

# **Changing the System Settings**

**WAAS/EGNOS**—enable and disable WAAS/EGNOS. For information about WAAS, go to http://www.garmin.com/aboutGPS/waas.html.

**Units**—change units of measure to kilometers (Metric) or miles (Statute).

**Safe Mode**—disable or enable the Safe Mode feature to improve driver safety. When your vehicle is moving, Safe Mode disables all unit functions that require significant operator attention and could become a distraction while driving.

**Touch Tones**—disable or enable the tone that sounds each time you touch the screen.

**Proximity Alarms**—disable or enable the alerts when you approach Custom POIs. This option is only visible if you have loaded Custom POIs. See page 51 for more information about Custom POIs.

**About**—display your nüvi's software version number, unit ID number, and audio version number. This information is needed when you update the system software (see page 53) or purchase additional map data (see page 54).

**Restore**—restore the original system settings.

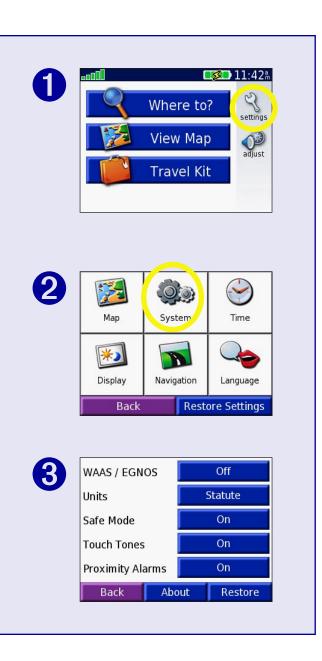

## **Changing the Time Settings**

Time Format—choose a 12-hour, 24-hour, or UTC time format.

Time Zone—select a time zone or nearby city from the list.

Daylight Saving-set to On, Off, or Auto if it is available.

**Restore Settings**—restore the original time settings.

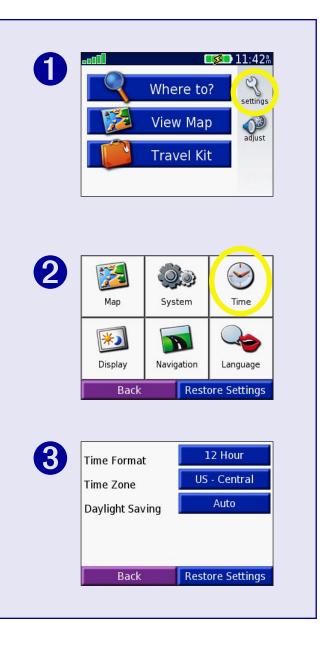

## **Changing the Display Settings**

**Color Mode**—select Daytime for a light background, Nighttime for a black background, or Auto to automatically switch between the two.

**Backlight Timeout**—select the length of time the backlight stays on after external power is removed. Reducing the time the backlight stays on increases your battery life.

**Touch Screen**—recalibrates (or realigns) the touch screen to respond properly. Touch **Recalibrate** and then follow the directions.

**PictureIt**—enables you to take a screen shot when you quickly press and release the **Power** button. The screen shots are saved in the "PictureIt" folder on your "nuvi" drive.

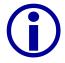

**NOTE:** When PictureIt is On, the Quick Settings screen does not open when you press the **Power** button.

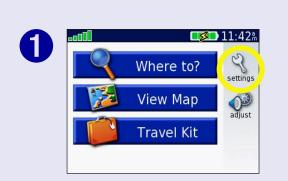

| 2 | Map     | System            | Time         |
|---|---------|-------------------|--------------|
|   | Display | <b>Navigation</b> | Canguage     |
|   | Back    | Rest              | ore Settings |

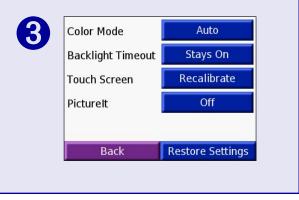

# **Changing the Navigation Settings**

**Route Preference**—select a preference for calculating your route. Select Faster Time to calculate routes that are faster to drive but can be longer in distance. Select Shorter Distance to calculate routes that are shorter in distance but can take more time to drive.

**Vehicle**—specify your vehicle type to optimize routes.

Avoidances—touch the Enabled button to access the road types. Select the road types you want to avoid on your routes. The nüvi uses these road types only if alternative routes take you too far out of your way or if no other roads are available. If you have an

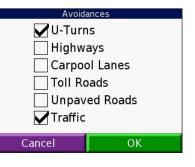

FM TMC Traffic Receiver, you can also avoid traffic incidents.

Attention Tone—turn on or off the attention tone.

**Voice Prompts**—select when you want to nüvi to announce route navigation and system status.

**Restore Settings**—restore the original navigation settings.

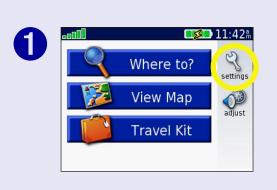

| Map     | System       | Time          |
|---------|--------------|---------------|
| Display | y Navigation | Language      |
| В       | ack Res      | tore Settings |

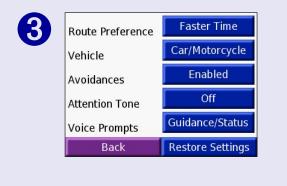

# **Changing the Language Settings**

**Text Language**—change all on-screen text to the selected language. Changing the Text Language does not change the language of map data, such as street names and places or userentered data.

**Voice Language**—change the language for all voice prompts and messages. Your nüvi contains two different types of voice languages: text-to-speech and pre-recorded.

Languages noted with a person's name are text-to-speech (TTS) voices: for example, American English-Jill is a text-tospeech voice. The text-to-speech voices "read" and "speak" the same words that are displayed on the nüvi. The voices have an extensive vocabulary, and they pronounce the street names as you approach turns.

The pre-recorded voices have a limited vocabulary and do not speak names of locations or streets.

**Restore Settings**—restore the original language settings.

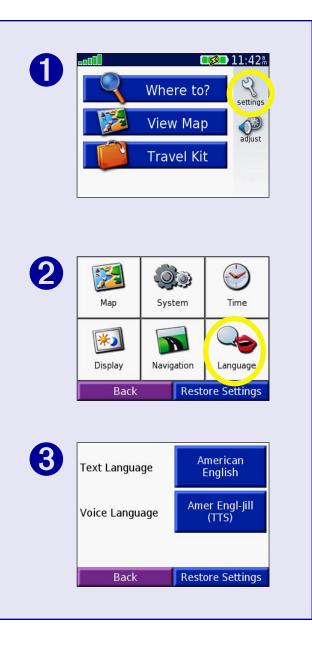

# **FM TMC T**RAFFIC **I**NFORMATION

Using an optional Garmin FM TMC Traffic Receiver, your nüvi can receive and use traffic information broadcast over the FM Radio Data System (RDS). When a traffic message is received, your unit displays the event on the map and can change your route to avoid the traffic incident. For more information about the FM TMC Traffic Receiver, visit the Garmin Web site (www.garmin.com). For participating subscription providers, refer to the Garmin Web site at http://www.garmin.com/fmtraffic.

## **Connecting the FM TMC Traffic Receiver to Your nüvi**

Place your nüvi in the auto mount and plug into the 12-volt adapter. Plug the Traffic Receiver's mini-USB cable into the mini-USB connector located on the side of the nüvi.

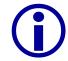

**NOTE:** You can only access the traffic information and settings if the nüvi is connected to external power and an FM TMC Traffic Receiver, such as a GTM 10.

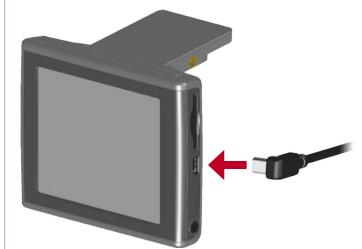

### Connecting the FM TMC Traffic Receiver to the nüvi

## **Viewing Traffic Events**

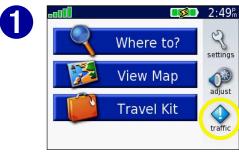

From the Menu page, touch **(**).

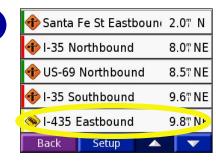

Select an item to view details.

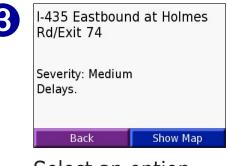

Select an option.

## **Avoiding Traffic**

The map page displays a  $\bigcirc$  when there is a traffic event on your current route or on the road you are driving. When you are following a route, touch the  $\bigcirc$  to avoid the traffic.

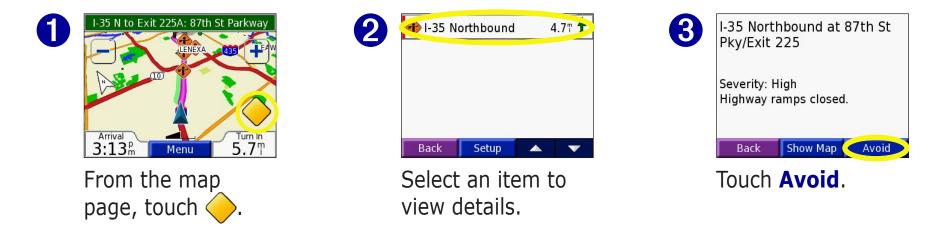

# **Traffic Symbols**

| North American<br>Symbols | Meaning           | International<br>Symbols |
|---------------------------|-------------------|--------------------------|
| <b>R</b>                  | Road Condition    |                          |
| •                         | Road Construction |                          |
| (A)                       | Congestion        | $\land$                  |
| ٠                         | Accident          |                          |
| •                         | Incident          | $\wedge$                 |
| •                         | Information       | i                        |

# **Color Code**

The bars to the left of the traffic symbols indicate the severity of the traffic incident:

- = Low severity; traffic is still flowing.
- = Medium severity; traffic is a bit congested.
- = High severity; traffic is heavily congested or stopped.

| Color coo<br>T            | de<br>raffic Symbol |         |
|---------------------------|---------------------|---------|
| 💠 Santa                   | Fe St Eastboun      | 2.0" N  |
| 🕂 I-35 No                 | orthbound           | 8.0" NE |
| 🚸 US-69                   | Northbound          | 8.5" NE |
| 💠 I-35 Southbound 9.6" NE |                     |         |
| 💊 I-435 Eastbound 9.8" NE |                     |         |
| Back                      | Setup 🔺             |         |
| Traffic Events List       |                     |         |

# **Adding a Subscription**

Your FM TMC Traffic Receiver may have a trial subscription, or you may be in an area with free service. You can also add subscriptions to expand your service area. You will need your FM TMC Traffic Receiver's Unit ID; see below for directions. Go to http://www.garmin.com/fmtraffic to purchase a traffic subscription and obtain a 25-character traffic subscription code.

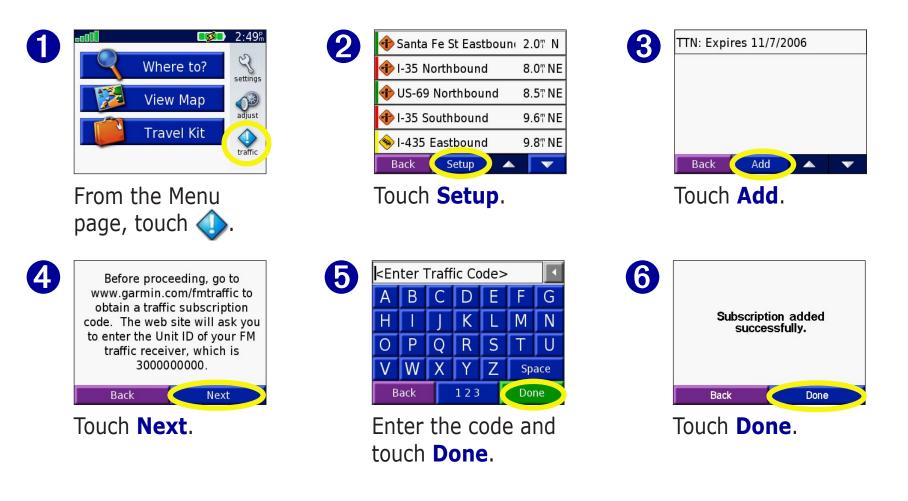

# APPENDIX

## **Mounting Your nüvi**

For a tight grip, clean and dry your windshield before mounting the suction cup.

## To mount the suction cup mount:

- 1. Place the suction cup on the windshield.
- 2. Flip the lever back, toward the windshield.
- 3. Open the antenna. Fit the bottom of your nüvi into the cradle.
- 4. Tilt your nüvi back until it snaps in place. If necessary, rotate the cradle.
- 5. Plug the small end of the cable into the back of the mount; plug the other end into a 12/24-Volt receptacle in your vehicle.

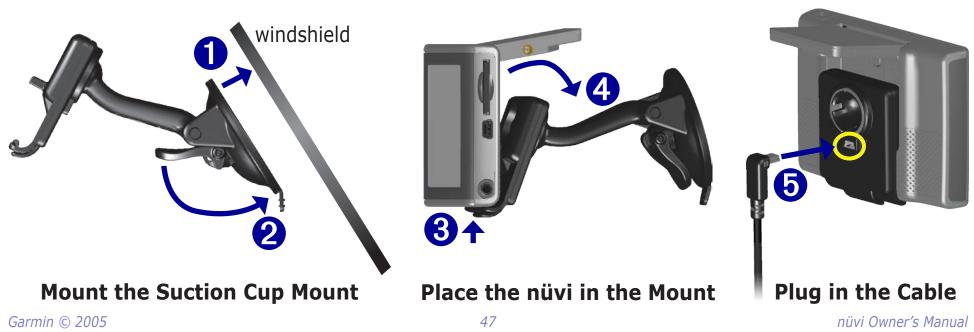

### Mounting the nüvi on Your Dashboard

Use the enclosed mounting disk to mount your unit to the dashboard. California drivers, use the enclosed disk to comply with California regulations: see the *nüvi Product Information Sheet* that came in the box for more information.

**Important:** The **permanent** mounting adhesive is extremely difficult to remove after it is installed.

## To install the mounting disk:

- 1. Clean and dry the dashboard where you will place the disk.
- 2. Remove the backing from the permanent mounting adhesive on the bottom of the disk and place the disk on the dashboard.
- 3. Place the suction cup mount on top of the disk
- 4. Flip the suction lever down to secure the suction cup mount to the disk.

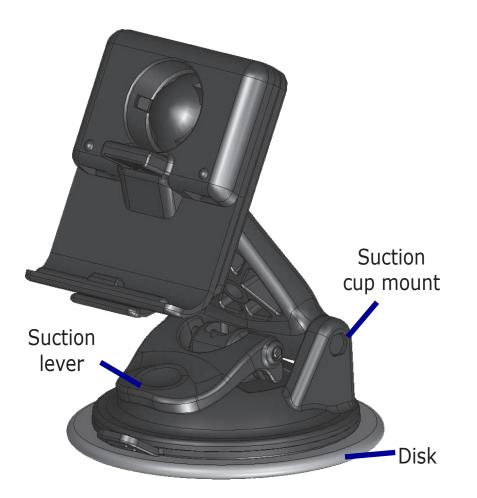

### Removing the Unit and the Mount

- 1. To remove the unit from the mount, press the tab on the bottom of the cradle up.
- 2. Lift the unit off of the mount.
- 3. To remove the suction cup from the windshield, flip the lever toward you.
- 4. Pull the tab on the suction cup toward you.

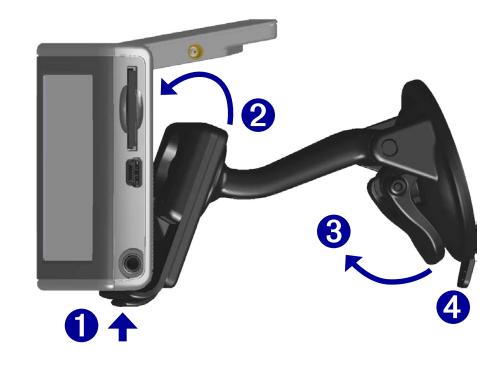

## Removing the Cradle from the Mount

To remove the cradle from the mount arm, turn the cradle to one side. The cradle will snap off the ball socket.

To replace the cradle, snap the cradle on the ball socket.

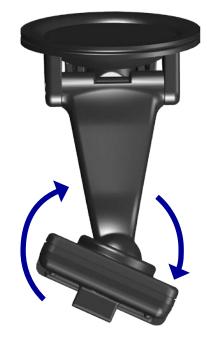

## **Resetting Your nüvi**

If your unit locks up (freezes up), press the **Power** button to turn off the unit, then press again to turn the unit back on. If this does not help, reset your nüvi.

## To reset the nüvi:

- 1. Raise the antenna.
- 2. Press the **Reset** button.

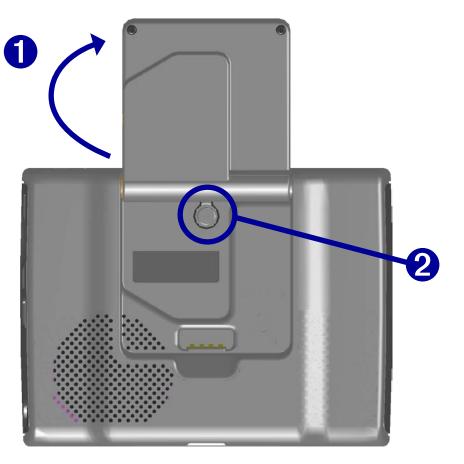

# **Clearing User Data**

Hold your finger on the upper right corner of the nüvi's screen while turning on the nüvi. Keep your finger pressed until the popup window appears. Touch **Yes** to clear all user data.

All original settings are restored. Your Recent Selections and audible bookmarks are also deleted.

# **Custom POIs (Points of Interest)**

Your nüvi accepts custom points of interest (POI) databases, available from various companies on the Internet. Some custom POI databases contain alert information for points such as safety cameras and school zones. Your nüvi can notify you with a proximity alarm when you approach one of these points.

After downloading your POI database, use the Garmin POI Loader to install the POIs into your unit. The POI Loader is available at http://www.garmin.com/products/nuvi. Select **Updates and Downloads**.

Using the POI Loader program, you can store the Custom POIs on your "nuvi" drive or your SD card. You can also customize the proximity alert settings for each POI using the POI Loader. Refer to the POI Loader Help File for more information; press F1 to open the Help File.

To view your Custom POIs, touch **My Locations** > **Custom POIs**.

To delete the Custom POIs from your nüvi, touch **Where To?** from the Menu page. Touch **My Locations** > **Delete All**. Touch **Yes** to delete all of your Favorites and your Custom POIs.

## Adjusting the Proximity Alarms

To turn on or off the proximity alarms, from the Menu page, touch  $\langle \rangle >$ **System** > **Proximity Alarms**.

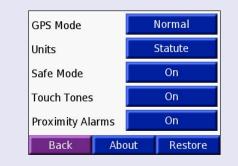

When the Proximity Alarms are on, your nüvi chimes when you approach a Custom POI.

**CAUTION:** Garmin is not responsible for the consequences of using a custom POI database or the accuracy of the safety camera or other custom POI database.

# **Caring for Your nüvi**

Your nüvi contains sensitive electronic components that can be permanently damaged if exposed to excessive shock or vibration. To minimize the risk of damage to your nüvi, avoid dropping your unit and operating it in high shock/vibration environments.

## **Cleaning the Unit**

The nüvi is constructed of high quality materials and does not require user maintenance other than cleaning. Clean the unit's outer casing (not the touch screen) using a cloth dampened with a mild detergent solution and then wipe dry. Avoid chemical cleaners and solvents that can damage plastic components.

## Cleaning the Touch Screen

Clean the touch screen with a soft, clean, lint-free cloth. Use water, isopropyl alcohol, or eyeglass cleaner, if needed. Apply the liquid to the cloth and then gently wipe the touch screen.

## Protecting Your nüvi

Follow the cautions below to protect your nüvi from damage:

- Do not store the nüvi where prolonged exposure to extreme temperatures can occur (such as in the trunk of a car), as permanent damage may result.
- Do not expose the nüvi to water. Contact with water can cause this unit to malfunction.
- Do not leave your nüvi in plain sight when you leave your vehicle. Take your unit with you or remove it from view to avoid theft.
- Though a PDA stylus can also be used to operate the touch screen, never attempt this while operating a vehicle. Never use a hard or sharp object to operate the touch screen or damage may result.

### Using the nüvi Indoors

Close the antenna to turn off GPS and use your nüvi indoors. Use this setting when you are practicing using the unit or using the Travel Kit features, such as using the MP3 player.

## Using a Remote Antenna

You can use an optional external remote antenna (Garmin GA 27C). This is very helpful when operating the unit in a vehicle with a coated windshield or an in-screen (in the window) heating system, which can block GPS signals. Connect the antenna to the connector located on the back of the nüvi. To purchase, go to the Garmin Web site at http://www.garmin.com/products/nuvi and select the Accessories link.

## Changing the Fuse

An AGC/3AG 2 Amp, high-breaking capacity, 1500 A-rated fuse is located at the tip of the vehicle adapter. Periodically, you may need to change the fuse. **Unscrew** the black, round end piece and replace the fuse.

## Charging the nüvi

You can charge the nüvi using the USB cable (see page 17) or the 12/24-Volt car adapter connected to the suction mount.

# Updating the nüvi Software

Garmin periodically updates its software and map data. If you register your unit, you will receive notification of software and map updates. To see if an update to the nüvi's system software is available, go to http://www.garmin.com/products/nuvi and select **Software Updates**. To see if an update for your map software is available, go to http://www.garmin.com/unlock/update.jsp.

Garmin © 2005

## **Purchasing Additional MapSource Maps**

You can purchase additional MapSource map data from Garmin and load the maps on your nüvi's internal memory or on an optional SD card. Follow the instructions that came with the new map data to properly install the maps to your computer and nüvi. In order to enable additional maps, you need your unit ID (see page 38) and serial number (see page i). To load maps to your nüvi memory or SD card, select the name for your "nuvi" drive or SD card drive. Refer to the MapSource help file for more information about using MapSource and loading maps on your Garmin GPS.

## Loading MapSource Waypoints on Your nüvi

Using MapSource, you can save locations (also called waypoints) and transfer them to your nüvi. For more information about creating waypoints in MapSource, see the help file (press F1 to open the help file).

After you have created the waypoints, select **File** > **Save**. Select **GPS eXchange Format** (\*.gpx) for the **Save as Type**. Click the **Save** button.

With your nüvi connected to your computer, copy the \*.gpx file into in the **Garmin\Waypoints** folder in the "nuvi" drive. The waypoints you created in MapSource are now in **My Locations** > **Favorites**.

## Viewing Your Saved Locations in MapSource

You can also view the locations you have saved in your nüvi using the MapSource program.

In MapSource, select **File > Open**. Select **GPS eXchange Format** (\*.gpx) for **Files of Type**. Browse to find the **Garmin\Waypoints** folder on your "nuvi" drive. Select **Waypoints.gpx** and click **Open**.

## **USB Interface Troubleshooting**

| <b>Problem/Question</b>                                                                          | Solution/Answer                                                                                                    |  |
|--------------------------------------------------------------------------------------------------|----------------------------------------------------------------------------------------------------|--|
| How do I know my nüvi<br>is in USB Mass Storage<br>Mode?                                         | When your nüvi is in USB Mass Storage Mode, a picture of a nüvi<br>connected to a computer is shown. Also, you should see a new<br>Removable Disk Drive listed in My Computer.                                                                 |  |
| My computer never senses that the nüvi is connected.                                             | <ol> <li>Unplug the USB cable from your computer.</li> <li>Turn the nüvi off and then back on again.</li> <li>Plug the USB cable into your computer. The nüvi automatically<br/>turns on and goes into USB Mass Storage Mode.</li> </ol>       |  |
| I cannot find any drives<br>named "nuvi" in my list<br>of drives.                                | Try the solution listed above.<br>If you have several network drives mapped on your computer,<br>Windows may have trouble assigning drive letters to your nüvi drives.<br>Follow the steps on the following page to assign your drive letters. |  |
| I keep getting a message<br>saying "Unsafe Removal<br>of Device" when I unplug<br>the USB cable. | double-click the Unplug or Eject 🏂 icon in your system tray. Selec                                                                                                    |  |
| How can I rename my<br>nüvi drives?                                                              | <ol> <li>Open My Computer.</li> <li>Select the drive you want to rename.</li> <li>Right-click your mouse and select <b>Rename</b>.</li> <li>Type the new name and press the <b>Return</b> key.</li> </ol>                                      |  |

|                      | 1. | Turn off your nüvi.                                                                                                    |
|----------------------|----|----------------------------------------------------------------------------------------------------|
|                      | 2. | Plug in the USB cable to the nüvi and your computer. Your nüvi will automatically turn on.                                                                  |
|                      | 3. | Click Start > Settings > Control Panel > Administrative                                                                                                    |
| How do I map my nüvi |    | Tools > Computer Management > Storage > Disk                                                                                                    |
| drives in Windows?   |    | Management.                                                                                                    |
|                      | 4. | Click a nüvi removable disk drive (either the internal memory or your SD Card drive). Right-click your mouse and select <b>Change Drive Letter and Path</b> |
|                      | 5. | Select <b>Edit</b> , select a drive letter from the drop-down list, and                                                                                     |
|                      | J. | click <b>OK</b> .                                                                                                    |

## nüvi Troubleshooting

| <b>Problem/Question</b>                                 | Solution/Answer                                                                                                    |
|---------------------------------------------------------|----------------------------------------------------------------------------------------------------|
| My battery gauge does not seem accurate.                | Allow the unit to fully discharge and then fully charge it (without interrupting the charge cycle). See page 57.                                              |
| The touch screen is not responding to my taps properly. | Calibrate the screen. From the Menu page, touch <b>Settings</b> > <b>Display</b> . Touch the <b>Recalibrate</b> button and follow the on-screen instructions. |

## **Battery Information**

Your unit contains an internal (non-removable) lithium-ion battery. Contact your local waste disposal department for information on properly disposing of the unit.

## **Battery Tips**

- Your nüvi's battery should last 4 to 8 hours depending on usage. The battery gauge indicates the status of the battery.
- To extend the battery life, reduce the time the backlight stays on. From the Menu page, select Settings > Display > Backlight Timeout to change the setting. See page 40.
- To extend the battery life, close the antenna when you do not need to receive GPS signals.
- To increase the accuracy of the battery gauge, fully discharge the battery and then fully charge it. You should not need to do this very often. See "Battery Gauge" in the side bar for more information.
- To maximize the life of the lithium-ion battery, do not leave your nüvi direct sunlight and avoid prolonged exposure to excessive heat.

# **Battery Gauge**

The battery icon in the upper right corner of the Menu page indicates the status of the internal battery.

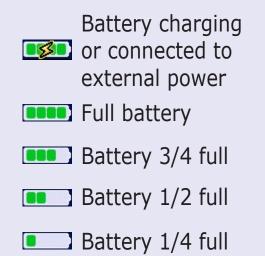

Periodically, you might notice that the battery gauge is not completely accurate. To increase the accuracy of the battery gauge, fully discharge the battery and then fully charge it without interrupting the charging. For best results, do not unplug the nüvi until it is totally charged.

## **About Satellite Signals**

Your nüvi must acquire satellite signals to operate. If you are indoors, near tall buildings or trees, or in a parking garage, the nüvi cannot acquire satellites. Go outside to an area free from tall obstructions to use your nüvi, or close the antenna to turn off GPS and use it indoors.

When the nüvi has acquired satellite signals, the signal strength bars on the Menu page are green when it loses satellite signals, the bars turn red or disappear and the signal.

Touch the signals strength bars in the upper left corner of the Menu page to view GPS information. Touch any where on the screen to return to the Menu page.

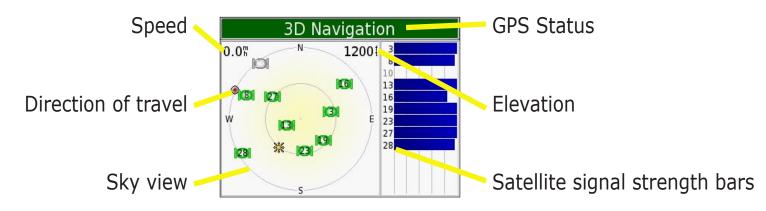

The sky view shows the satellites you are receiving. The satellite signal strength bars indicate the strength of each satellite you are receiving.

For more information about GPS, visit the Garmin Web site at http://www.garmin.com/aboutGPS.

## **Technical Specifications**

**Size**: 3.87" W x 2.91" H x 0.87" D (98.3 x 73.9 x 22.1 cm)

Weight: 5.1 oz. (144.6 g)

**Display**: 3.5" (8.89 cm), 2.8" W x 2.1" H (7.2 cm x 5.4 cm); 320 x 240 pixels; QVGA TFT landscape display with white backlight and anti-glare touch screen

Case: Not waterproof or IPXO

Temperature range: 32°F to 140°F (0°C to 60°C)

**Data storage**: Internal memory and optional Removable SD card. Data stored indefinitely

PC interface: USB mass storage, plug-and-play

Power Input: 12/24 VDC

Usage: 15 W max. @ 13.8 VDC

**Battery life**: 4 to 8 hours depending on usage

Headphone jack: Standard 3.5 mm

For a complete list of specifications, visit the Garmin Web site at http://www.garmin.com/products/nuvi/spec.html.

### GPS Performance Specifications

**Receiver:** WAAS enabled

### Acquisition times\*:

Warm:<1 sec</td>Cold:<38 sec</td>Factory Reset:<45 sec</td>\*On average for a stationaryreceiver with an open sky view

Update rate: 1/sec, continuous

**GPS Accuracy**: Position: <10 meters, typical Velocity: 0.5 meter/sec RMS

**GPS (WAAS) Accuracy:** Position: <5 meters, typical Velocity: 0.5 meter/sec RMS

## **Software License Agreement**

BY USING THE nüvi, YOU AGREE TO BE BOUND BY THE TERMS AND CONDITIONS OF THE FOLLOWING SOFTWARE LICENSE AGREEMENT. PLEASE READ THIS AGREEMENT CAREFULLY.

Garmin grants you a limited license to use the software embedded in this device (the "Software") in binary executable form in the normal operation of the product. Title, ownership rights, and intellectual property rights in and to the Software remain in Garmin.

You acknowledge that the Software is the property of Garmin and is protected under the United States of America copyright laws and international copyright treaties. You further acknowledge that the structure, organization, and code of the Software are valuable trade secrets of Garmin and that the Software in source code form remains a valuable trade secret of Garmin. You agree not to decompile, disassemble, modify, reverse assemble, reverse engineer, or reduce to human readable form the Software or any part thereof or create any derivative works based on the Software. You agree not to export or re-export the Software to any country in violation of the export control laws of the United States of America.

**NOTE:** The Garmin nüvi has no user-serviceable parts. Should you ever encounter a problem with your unit, take it to an authorized Garmin dealer for repairs.

**NOTE:** The nüvi is fastened shut with screws. Any attempt to open the case to change or modify the unit in any way voids your warranty and may result in permanent damage to the equipment.

# INDEX

#### Symbols

2 Dimensional 37 3 Dimensional 37

### A

About Button 38 Adding a Stop to Your Route 8 Attention Tone 41 Audible Books 26 bookmarks 26 playing 26 transferring 28 Audio version 38 Avoiding road types 41 Avoiding Traffic 41, 44

#### В

Backlight Timeout 40 Battery 57 Bilingual Dictionaries 23 Bookmarks 26 Brightness 3 Browse the Map 6

#### С

Calculator 35 Caring for your nüvi 52 Changing the settings 36 Clearing User Data 50 *Garmin* © 2005 Color Mode 40 Computer connection 17 Connecting the USB Cable 17 Contact Garmin i Converting Currency 32 updating conversion rates 33 Converting Measurements 34 Currency 32 Current Location, saving 9 Current Route Page 15 Customizing your nüvi 36 color mode **40** language 42 map 37 navigation 41 system setup 38 time 39 Custom POIs (Points of Interest) 51

#### D

Daylight Saving 39 Delete character 4 custom POIs 51 files from the nüvi 20 recent finds list 12 saved places 10 user data 50 Detour, adding 16 Disconnecting your nüvi 18, 55 Disk Drives 18, 19 Driving directions 15

#### Ε

Editing saved places (My Locations) 10 EGNOS 38 Eject USB 18 Expanding your search 7

#### F

Favorites 9, 10 Files deleting 20 managing 17 supported types 20 transferring 18 Finding places address 5 by name 4 intersection 5 item on the map 6recent selection 12 saved item 9 Find a place near another place 7 FM TMC Traffic Receiver 43-46 Following your route 2 Fuse, changing 53

#### G

Go! 4 Go Home 11 GPS 1, 3, 57 information 58 Green bars 1

#### Η

Help 3 Home Location 11

### **K**

Keyboard 4

#### L

Language Guide 21, 22, 23 Language settings 42 Legend, Bilingual Dictionary 23 License Agreement 60 Listening to music 25 Locking the Screen 3

#### Μ

M4A/M4P 25 Map 6, 13 browse 6 customize 37 zoom 6, 13 MapSource 54 Map Info Button 37 Map software update 53 version 37 Map symbol 10 Map view 37 Measurements 34 Metric units 38 Mounting your nüvi 48 MP3 25 Mute 3 My Locations 9, 10, 11, 12 Favorites 9 Go Home 11 Recent Selections 12

#### Ν

"nüvi" drive 18, 19
"nüvi sd" 18, 19
Narrow your results list spell the name 4
Navigation settings 41
Near Button 7
Next Turn Page 15
North Up 37

#### 0

On-screen keyboard 4

#### Ρ

PictureIt 40 Pictures 30 Playing Music 25 *Garmin* © 2005 POI 51 Position icon 13 Present Location, saving 9 Proximity Alarms 38, 51

#### Q

Quick Settings 3

#### R

Recalibrate touch screen 40 Recently-Found places delete 12 find 12 Removable Disk Drives 18, 19 Resetting your nüvi 50 Reset Max Speed 14 Reset Trip 14 Restoring Settings 36 Routing preferences 41

#### S

Safety camera database 51 Safe Mode 38 Satellite Signals 1, 58 Save current location 9 places you find 4, 9 Saved Places delete 10 edit 10 School zone database 51 Screen shots 40 SD Card 17, 59 disk drive 18, 19 Serial Number i Set your Location 6 Shortcuts 3, 25, 26 Show Map 4, 6 Software License Agreement 60 Software version 38 Spell the name of a place 4 Stop navigation 16 Stop USB 18 Storing your nüvi 52 Supported File Types 20 System Setup 38

#### Т

Taking screen shots 40 Text Language 42 Time 39 Touch screen cleaning 52 recalibrating 40 Touch tones 38 Track Up 37 Traffic 43 avoid 41, 44 events 44 subscription 46 symbols 45 Transferring Files 18 Translating Words and Phrases 22 Travel Kit 21–35 Trip Information Page 14 Troubleshooting 56 USB 55 Turn-by-turn directions 15 Turn off the beeping 38

#### U

Units 38 Unit ID 38 USB 18 troubleshooting 55 User Data, deleting 50 Using the nüvi Indoors 53

#### V

Vehicle Type 41 Viewing Places on the Map 6 Viewing the Map 13 Voice Language 42 Voice Prompts 41 Volume 3

#### W

WAAS 38–42 Words and phrases 22, 23 World Clock 31

#### Ζ

Zoom 6, 13

nüvi Owner's Manual

For the latest free software updates (excluding map data) throughout the life of your Garmin products, visit the Garmin Web site at www.garmin.com.

# **GARMIN**.

© Copyright 2005 Garmin Ltd. or its subsidiaries Garmin International, Inc. 1200 East 151<sup>st</sup> Street, Olathe, Kansas 66062, U.S.A. Garmin (Europe) Ltd. Unit 5, The Quadrangle, Abbey Park Industrial Estate, Romsey, SO51 9DL, U.K. Garmin Corporation No. 68, Jangshu 2<sup>nd</sup> Road, Shijr, Taipei County, Taiwan www.garmin.com

Part Number 190-00627-00 Rev. A

Download from Www.Somanuals.com. All Manuals Search And Download.

Free Manuals Download Website <u>http://myh66.com</u> <u>http://usermanuals.us</u> <u>http://www.somanuals.com</u> <u>http://www.4manuals.cc</u> <u>http://www.4manuals.cc</u> <u>http://www.4manuals.cc</u> <u>http://www.4manuals.com</u> <u>http://www.404manual.com</u> <u>http://www.luxmanual.com</u> <u>http://aubethermostatmanual.com</u> Golf course search by state

http://golfingnear.com Email search by domain

http://emailbydomain.com Auto manuals search

http://auto.somanuals.com TV manuals search

http://tv.somanuals.com